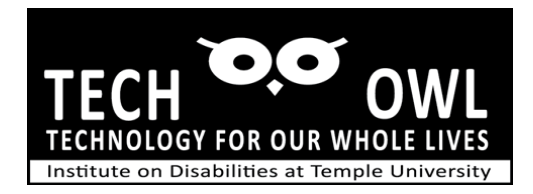

# Guide – Connecting to Wi-Fi

## Before you get started

To use your iPad, you will need to connect to the internet.

- First, know the name of your internet network.
- Do you have a router plugged into the wall near your computer? The name of your network, and the password, might be on the back.

If you do not know where to find this information, call the person who installed your internet.

## Find the Wi-Fi Network

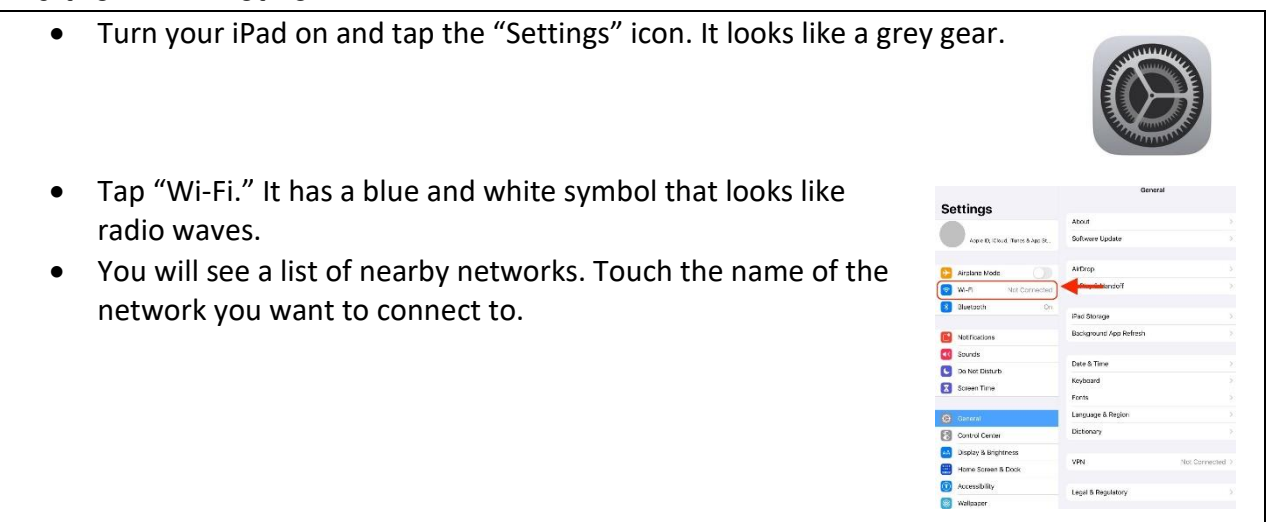

#### Joining the Wifi network

- Enter the password, then tap join.
- Now the network has a blue check mark next to it. Its name also appears next to the word Wi-Fi. You are connected to the internet!
- Press the home button on your iPad to exit out of settings.

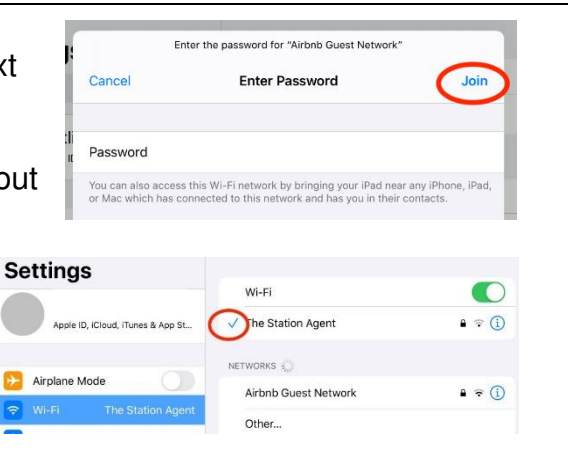

#### Display options

- large icons, alternative color themes also can be helpful with users who do not require the Zoom Magnification or VoiceOver
- Go to Settings and choose Display, text size and color contrast options.

## Voice assistant Siri

- Siri can be enabled which will allow a user to open various apps, dictate messages and emails from contacts , create a calendar appointment and check schedule.
- Enable Siri from Settings App.

#### Introducing a new user to iPhone

- General orientation to the iPhone have user locate the power button, volume controls and home button if using iPhone series other than the iPhone X or 11.
- Have user locate the lightening connector to attach charger cable and USB end to an AC adapter or computer.
- Have user practice gesture commands, single tap, double tap, swipe and flick. This can be done on a table or desk top surface noting the difference between a double tap and a single tap. Tapping twice quickly in succession with the same intensity will provide the gesture result.
- Have user practice swipe on a table or desk top surface; illustrating that a swipe keeps contact on the surface as your finger moves from left to right (or reverse).
- Have user practice flicking on table or desk top surface; have user flip finger up as if clearing away a spec , flake or bug from a surface.

If it is hard to detect whether the user is performing the gestures correctly, place a sheet of foil or other sound producing material on the surface to amplify the sound of the gesture.

Keep in mind that VoiceOver requires a more exaggerated gesture such as double tapping to execute a command compared to the single tap without Voice Over enabled. Likewise if you swipe with one finger on the screen you will move one icon at a time rather than moving to other pages on the phone.

• Have student return to the home screen using the home button if available.

If the iPhone does not have a home button, the same gestures can be used however; additional gestures to return to home screen, close apps and activate voice assistant Siri

Will be needed.

- Finding home on an iPhone X or 11 series. Place finger on phone screen on lower portion center just above the power connection. Listen to the popping sounds as you move your finger up the screen, first pop is home, second pop is the App Switcher.
- Using Siri Voice Assistant

• If using an iPhone other than iPhone X or 11; hold the home button down until a beep sound and then speak your command. On an iPhone X series, use the power button and hold for a few seconds until the beep.